## DESCRIPCIÓ

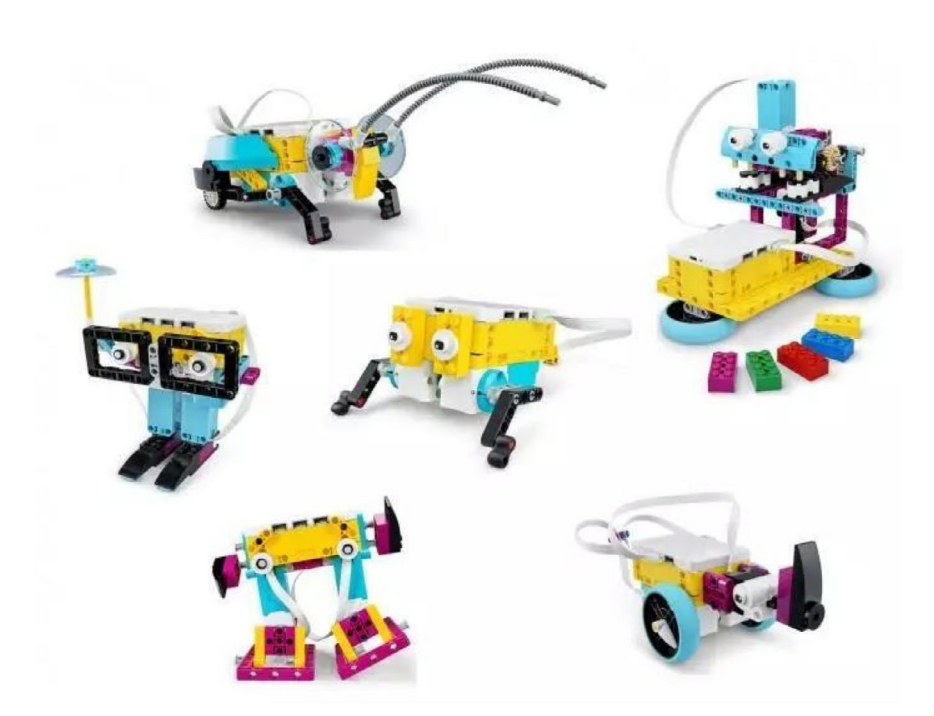

**LEGO SPIKE Prime** és una solució que combina construcció amb programació digital. Està dissenyat per impulsar l'aprenentatge STEAM despertant l'interès entre els joves, que poden experimentar de forma pràctica construccions i simulacions basades en situacions reals.

El kit incorpora peces de construcció, diversos sensors, actuadors i un hub. Disposa d'un entorn de programació que permet codificar el projectes utilitzant blocs d'icona, blocs de paraula en format vertical (semblant a Scratch) i també amb Python.

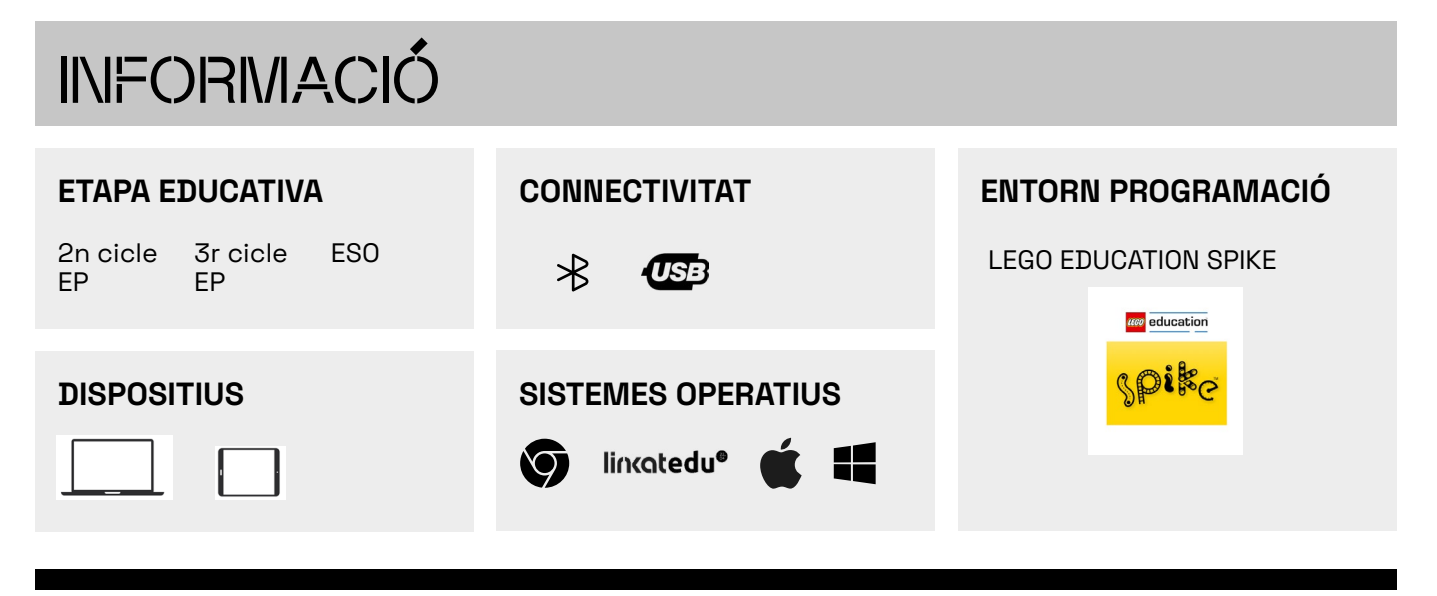

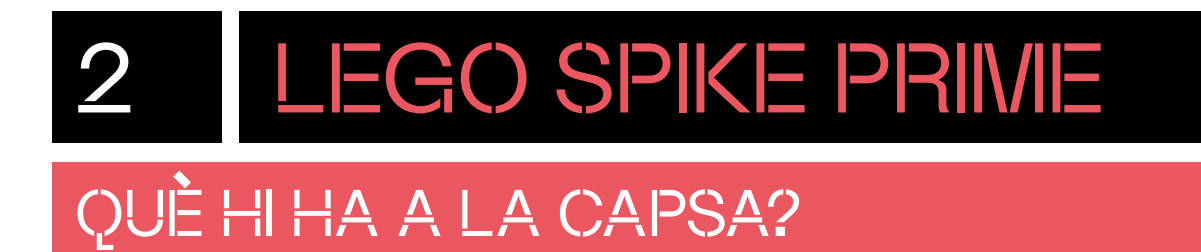

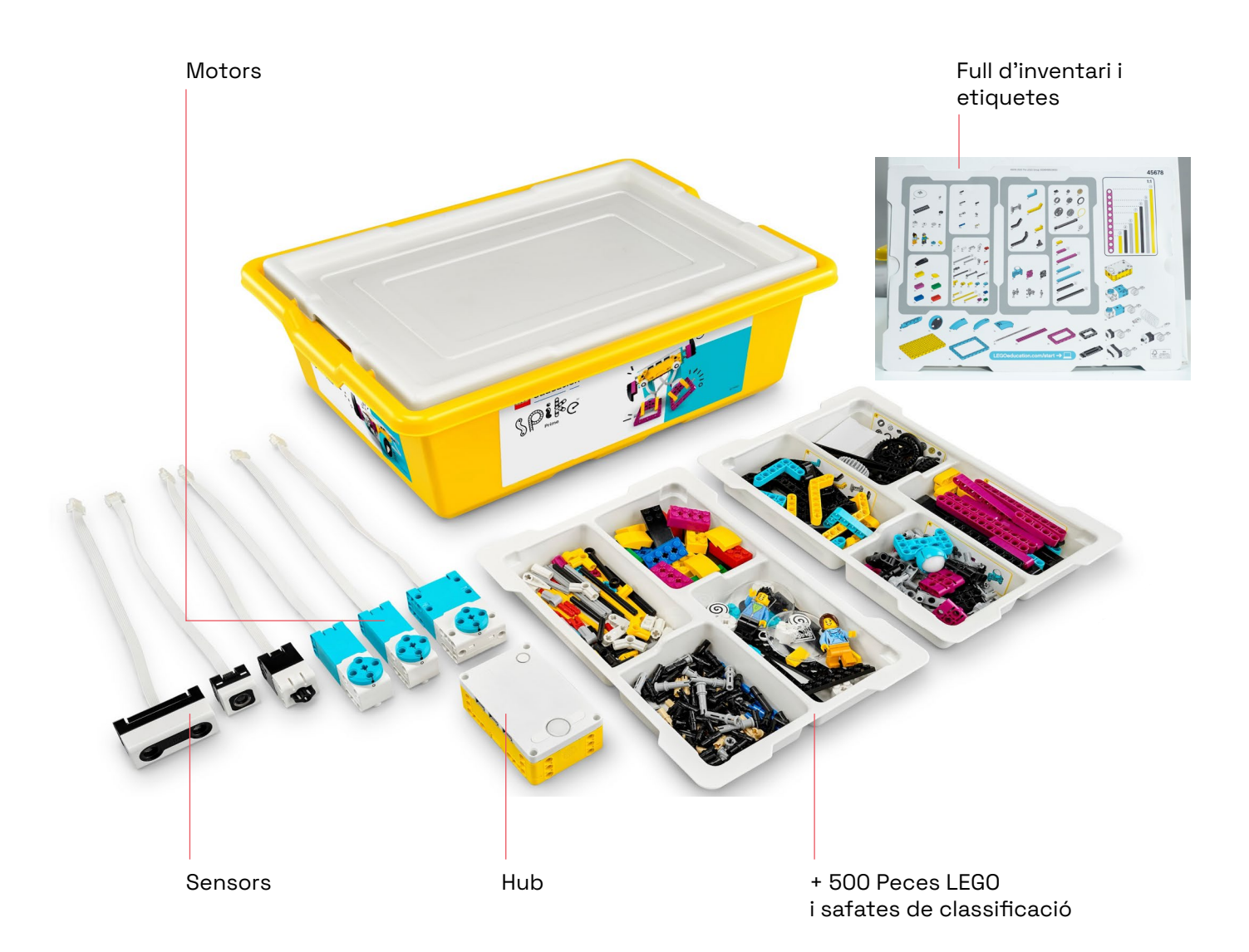

## QUINA ÉS LA FUNCIÓ DE CADA COMPONENT?

**HUB:** el hub és imprescindible per fer qualsevol projecte amb SPIKE Prime. Conté el processador que executa els programes. Pot emmagatzemar fins a 20 programes. Té **sis ports** per connectar elements com motors, el sensor de color, el sensor de distància, el sensor de força i pressió, etc. És sensible a ser sacsejat, inclinat o tocat per la part superior perquè dins el hub disposem d'un **giroscopi**. Té un **botó central** amb un LED indicador d'estat que podem canviar de color. A cada costat del botó central hi ha **dos botons** que ens permeten canviar entre els programes que estan emmagatzemats al hub. També disposa d'un botó per connectar el **Bluetooth**  $\mathcal{R}$  amb un LED indicador d'estat. La part frontal del hub integra una **matriu de LEDs** grocs de 5 x 5 programable. Incorpora un **altaveu** que pot reproduir sons. El hub detecta quins elements estan connectats a cadascun dels seus ports.

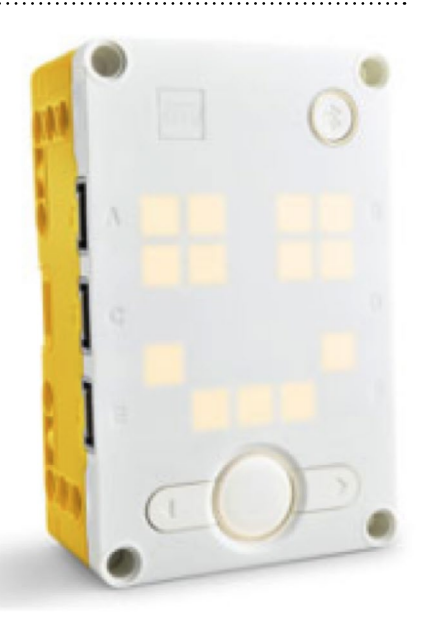

**Motors mitjans i motor gran:** els motors es poden connectar als ports del hub.

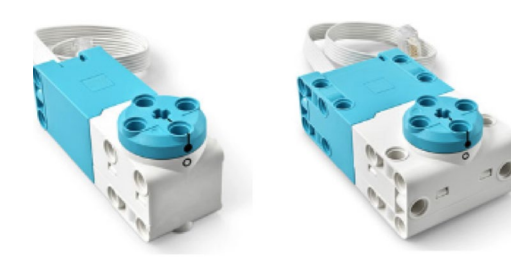

**Sensor de força i pressió:** el sensor de força respon a la pressió que s'exerceix sobre el seu pistó. Es pot observar la mesura en percentatge o newtons (N).

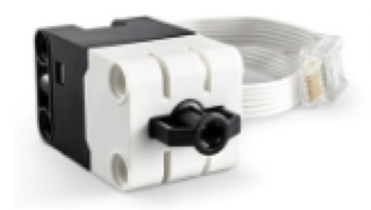

**Sensor de color:** el sensor de color pot detectar color i llum reflectida quan està connectat al port del hub.

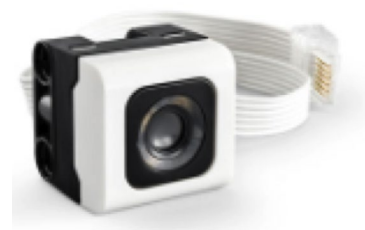

**Sensor de distància:** permet detectar si hi ha un objecte davant seu. És un sensor que funciona com un sonar enviant i rebent ultrasons per mesurar la distància que hi ha entre el sensor i l'objecte que té al davant.

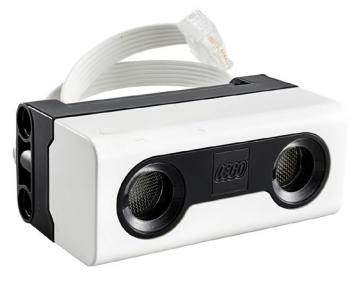

#### PREPARA EL MATERIAL

**1** Abans del primer ús, organitza les peces i els components electrònics dins de la capsa. Agafa les safates de classificació i, seguint les indicacions del full d'etiquetes, col·loca les etiquetes adhesives en cada compartiment. Tot seguit, aboca la bossa o les bosses corresponents a cada compartiment. La bossa número 13 conté les peces de recanvi, no cal obrir-la.

Les peces més grosses i els components electrònics es col·loquen al fons de la capsa.

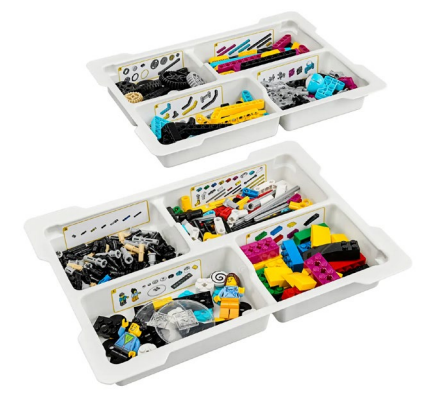

**2** Utilitza les etiquetes en blanc per identificar la capsa i tots els components electrònics amb un nombre o número propi.

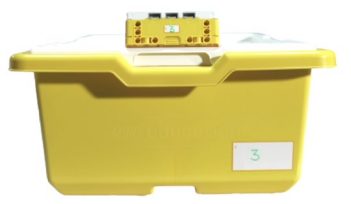

**3** Acobla al hub una bateria recarregable inclosa a la capsa. Introdueix la bateria a l'espai de la part posterior del hub.

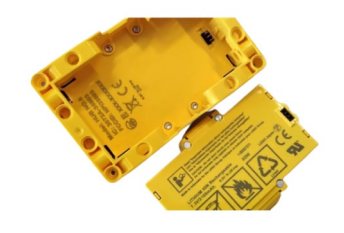

**4** La bateria del hub està prou carregada per començar a utilitzar el hub. Quan sigui necessari, per carregar la bateria, connecta el cable de càrrega al port USB del hub. El LED indicador de càrrega, que està al costat del port USB, s'encendrà de color vermell si la bateria no està totalment carregada, o de verd quan la càrrega sigui completa.

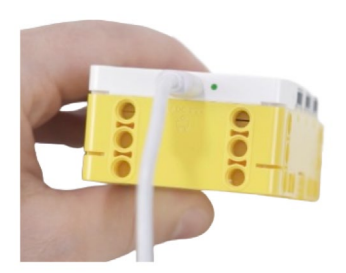

**5** Per engegar el *hub*, prem el botó rodó central. Apareixerà una imatge a la matriu de LEDs del hub i el LED del botó s'encendrà. Per apagar el hub, prem el botó durant 5 segons.

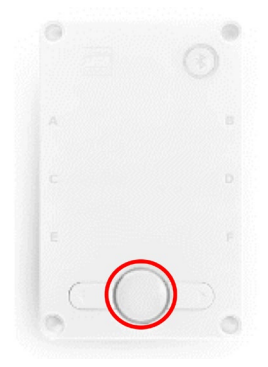

### PROGRAMA DES DE L'ORDINADOR

## 4.1 CONEIX L'ENTORN DE PROGRAMACIÓ

Accedeix a l'entorn de programació en línia: <https://spike.legoeducation.com/> Selecciona "SPIKE Prime".

Selecciona tu solución SPIKE™ **SPIKE**<br>Prime  $E$ <sub>spike</sub> **LESS** education

Pot aparèixer un missatge sobre les novetats de l'aplicació SPIKE 3 que pots tancar clicant a la X de la cantonada superior dreta:

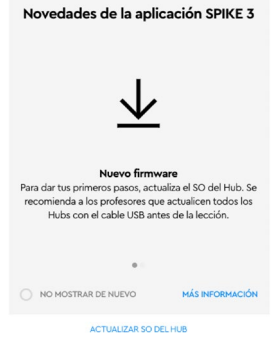

 $\vee$ 

Un cop descartat el missatge, apareixerà la pàgina d'inici. Al final del menú lateral esquerra trobarem els ajustos **"Ajustes"** per canviar l'idioma.

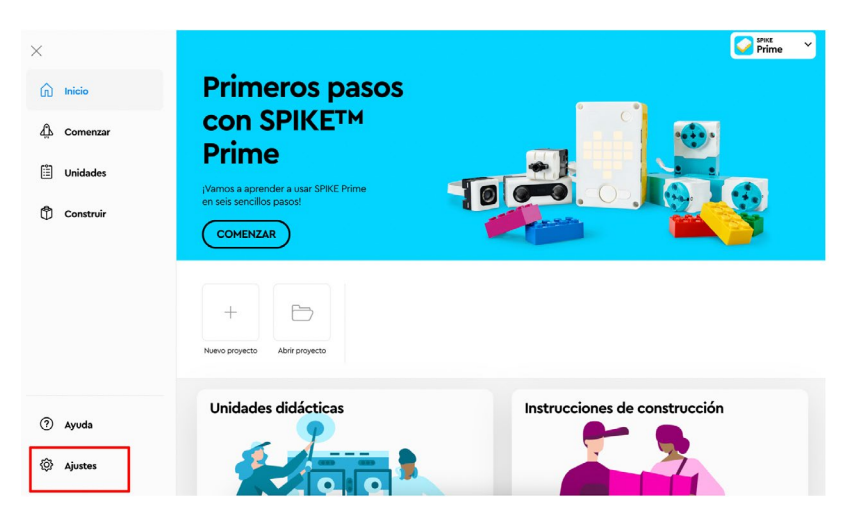

Al menú lateral apareixeran els apartats següents:

**1 "Inicio":** sempre que cliquis a **"Inicio"** o a la icona de casa, apareixerà aquesta pàgina. Aquí es troba una selecció dels apartats més destacats de l'aplicació: a la part superior dreta pots canviar l'entorn depenent del conjunt de LEGO (Essential o Prime), pots crear o obrir projectes, hi ha un tutorial de components, activitats didàctiques pròpies de LEGO i les instruccions de construcció dels models suggerits per LEGO.

**2 "Comenzar":** en aquest apartat trobaràs una guia pas a pas per aprendre a utilitzar els components electrònics i com fer un petit programa amb cadascun d'ells.

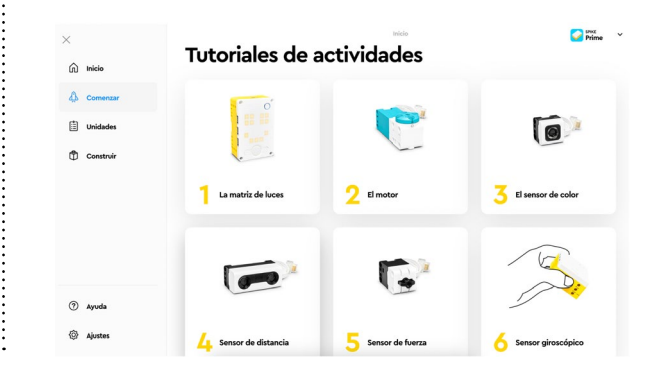

**3 "Unidades":** aquí trobaràs diferents unitats didàctiques amb les seves lliçons, que inclouen una part de construcció i una de programació, amb una durada aproximada de 45 minuts per sessió. A les unitats didàctiques podem distingir els cursos pels quals estan recomanades i les disciplines que reforcen (STEM, ciència, tecnologia, enginyeria, informàtica, programació). Accedint a **"Ver planes de lección y apoyo docente"**, trobaràs instruccions detallades de cada una de les lliçons.

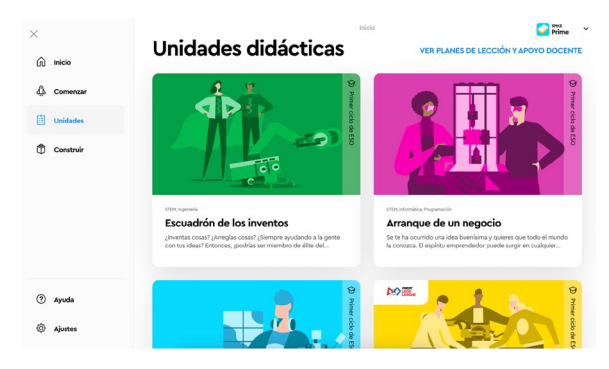

**5 "Ayuda":** a l'apartat d'ajuda s'inclouen les explicacions de cadascun dels blocs d'instruccions per a la programació i l'enllaç al suport tècnic en línia.

**4 "Construir":** en aquest apartat hi ha totes les propostes de construccions de LEGO amb les seves instruccions per poder construir els diferents models.

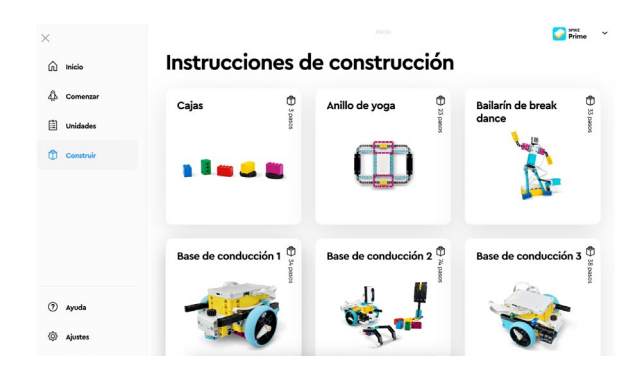

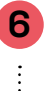

**6 "Ajustes":** hi trobaràs ajustos generals (activar o desactivar la introducció inicial, habilitar projectes de Python), l'opció per canviar l'idioma i condicions d'ús.

Des de la pàgina d'inici **"Inicio"**, fes clic a **"Nuevo proyecto"** per poder visualitzar la interfície de programació.

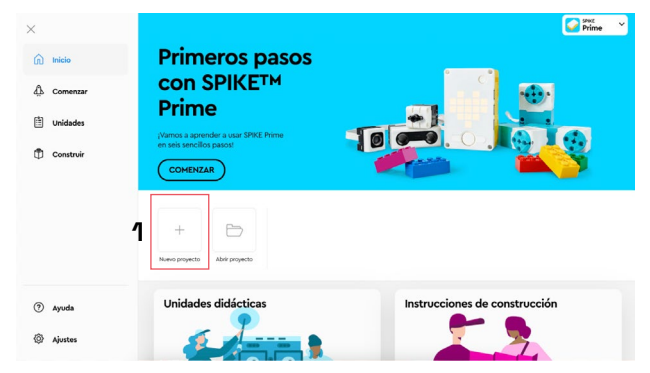

Podràs escollir entre la programació amb blocs d'icona (per a cicles inicial i mitjà d'educació primària), amb blocs de paraula o amb Python. Tria l'opció **"Bloques de palabra"**. Pots anomenar el teu projecte amb un nom diferent del suggerit per l'aplicació, per defecte: **"Proyecto 1"**. Finalment, fes clic a **"Crear**".

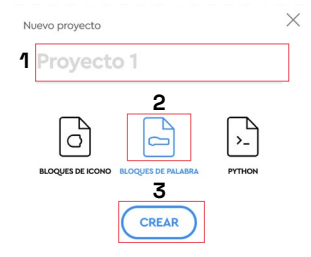

Si programes amb blocs de paraula, l'entorn de programació serà com es mostra a la imatge:

Al **menú superior** trobem la icona de la casa per tornar a la pàgina d'inici, una icona per desar el nostre projecte a l'ordinador i una pestanya amb el nom del projecte. A aquesta pestanya hi apareixerà un asterisc si el projecte no s'ha desat. Quan es desi clicant la icona de desar, desapareixerà l'asterisc del nom del projecte i apareixerà un punt verd al costat de la icona.

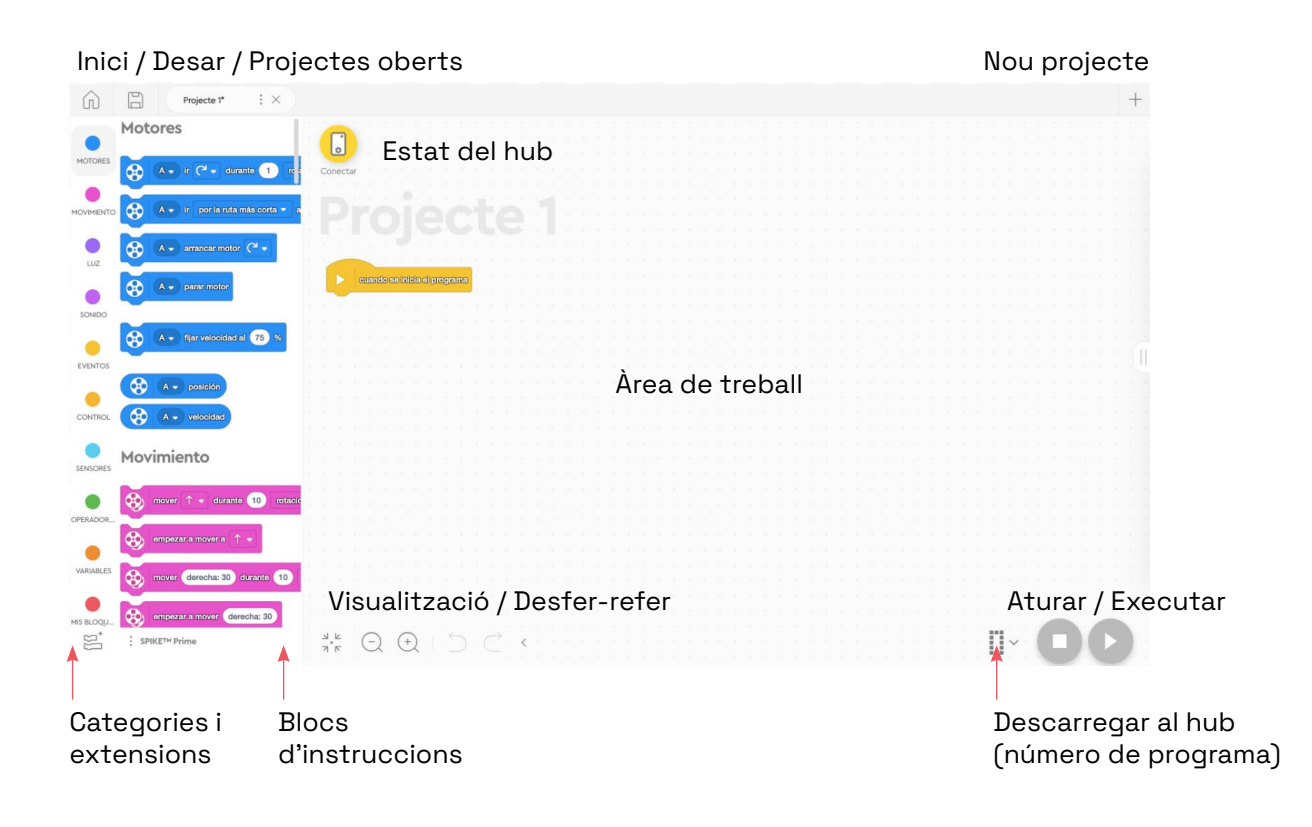

Podem obrir un **nou projecte** prement el signe **"+"** de la cantonada superior dreta.

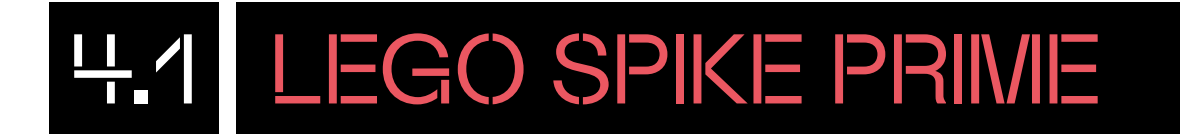

La icona del **hub** ens permet saber si està connectat o no.

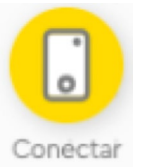

ŧ

 **Executa** la programació prement la icona de la cantonada inferior dreta . A l'**àrea de treball** arrossegaràs els blocs d'instruccions que necessites per fer la programació unint-los en funció de les necessitats de la programació, de dalt a baix. Els anomenaràs "piles" de programació.

A la columna lateral esquerra trobaràs les **categories de blocs** i clicant a cadascuna apareixeran els **blocs d'instruccions**. Pots afegir nous blocs clicant a la darrera icona de la columna de categories de blocs (**extensions**).

#### PROGRAMA DES DE L'ORDINADOR

#### 4.2 CONNECTA EL ROBOT

Per connectar el *hub* amb el programari, clica a la icona del hub situada a la part superior esquerra de la pantalla.  $\square$ Proyecto<sup>1</sup>  $\pm$   $\times$  $\hat{D}$ Motores  $\lceil \cdot \rceil$ Ø  $(A \bullet)$  is  $C^1 \bullet$  durante 1  $\bar{\bm{\theta}}$ A v ir per la ruta más certa v C  $A \leftarrow$  arranear motor  $C^2$  $\overline{\mathbf{\circledast}}$ cuando se inicia el programa  $\bar{\mathbf{e}}$  $\bigotimes$   $\bigwedge$  fijar velocidad al  $\bigotimes$  % **CO** A = posició  $\alpha$  $A \leftarrow \text{volocidad}$ 

**2** Pot aparèixer un missatge avisant de la nova actualització del sistema operatiu del hub. Engega el *hub* prement el botó central. Si el botó del hub s'il·lumina de color verd, ja està actualitzat; si s'il·lumina de color blanc, connecta'l amb el cable USB a l'ordinador per actualitzar-lo i segueix els passos.

Quizá tengas que actualizar el SO de tu Hub ¿De qué color es tu Botón de encendido?

**3** 6. Amb el hub actualitzat, el podem connectar de dues maneres: per Bluetooth o bé mitjançant el cable USB. És més pràctic fer-ho a través de Bluetooth. Segueix les instruccions que es mostren a la pantalla. Amb el hub engegat, prem el botó per activar el Bluetooth i s'encendrà el LED de color blau de manera intermitent. A la pantalla, clica a **"Abrir"**. El hub apareixerà a una finestra emergent, selecciona'l i emparella'l amb el dispositiu.

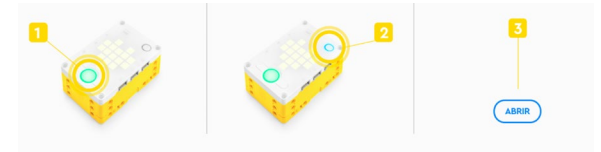

**4** El LED indicador de Bluetooth del *hub* es mantindrà de color blau de forma constant. A l'àrea de treball veurem la icona del hub

amb un senyal de color verd indicant que

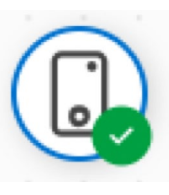

està connectat:

**5** També es pot utilitzar el cable USB per connectar el *hub*.

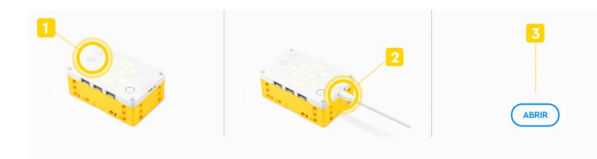

També es pot utilitzar el cable USB per **600 de la forma finestra de connectar** el *hub*.<br>Connectar el *hub*. de connexió per localitzar i connectar el *hub*.

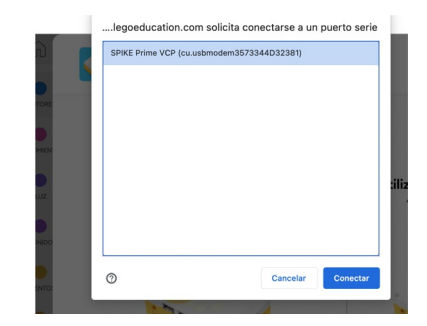

### PROGRAMA DES DE L'ORDINADOR

#### 4.3 COMENÇA A PROGRAMAR

Abans de començar a programar, recorda aquestes indicacions:

- Per afegir els blocs a la zona de programació, clica sobre aquests i arrossega'ls un a un dins de l'àrea de programació.
- Per ajuntar els blocs entre ells, cal que, quan els arrosseguis, els deixis anar un sota l'altra.
- Per esborrar blocs de programació que no necessites, arrossega'ls al menú de la categoria de blocs.

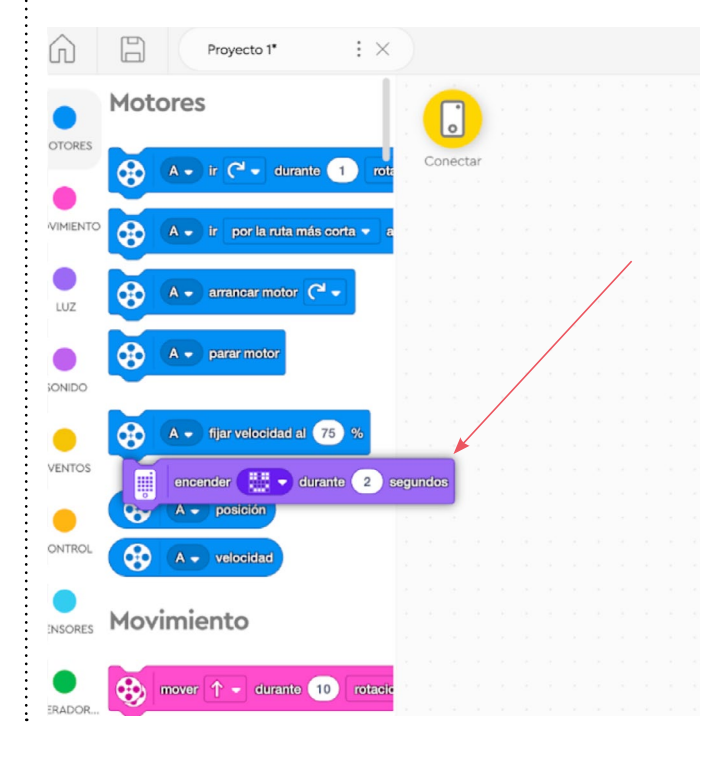

#### **Mostrem una imatge**

Comencem per mostrar una imatge a la matriu de LEDs del hub. Per fer-ho, segueix els passos següents:

**arrossega el bloc "encender" de l'ancient** a l'àrea **se inicia el programa"** tal com et **1** Fes clic a la categoria Luz. Selecciona i de treball. Connecta'l sota el bloc **"cuando**  mostrem en la següent imatge:

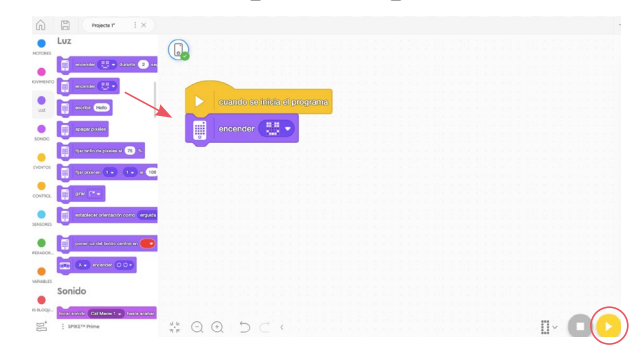

**2** Executa el programa clicant el botó situat a la part inferior dreta de la pantalla.

## PROGRAMA DES D'UNA TAULETA

### 5.1 DESCARREGA L'APLICACIÓ

Descarrega l'aplicació oficial de LEGO SPIKE des de la botiga d'aplicacions del teu sistema.

- Per a tauletes digitals, caldrà que tingui pantalla d'almenys 8", 3 GB de RAM, 3 GB d'espai d'emmagatzematge disponible, Bluetooth 4.0 o superior i Android 7.0 o superior.
- Per a iPad està disponible als models iPad Air 2 i iPad Mini 4 o superior i el sistema operatiu iOS 14 o superior.

## 5.2 CONEIX L'ENTORN DE PROGRAMACIÓ

Un cop tinguis l'aplicació oberta, tria l'opció **"SPIKE Prime"**

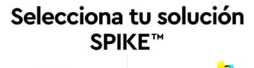

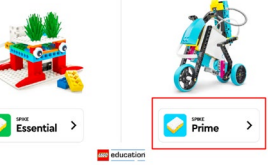

L'aplicació Lego Education Spike, comparteix la mateixa interfície de programació tant per la tauleta digital com per l'ordinador.

Per conèixer en detall la interfície, consulta l'**apartat 4.1** d'aquest document.

### PROGRAMA DES D'UNA TAULETA

### 5.3 CONNECTA EL ROBOT

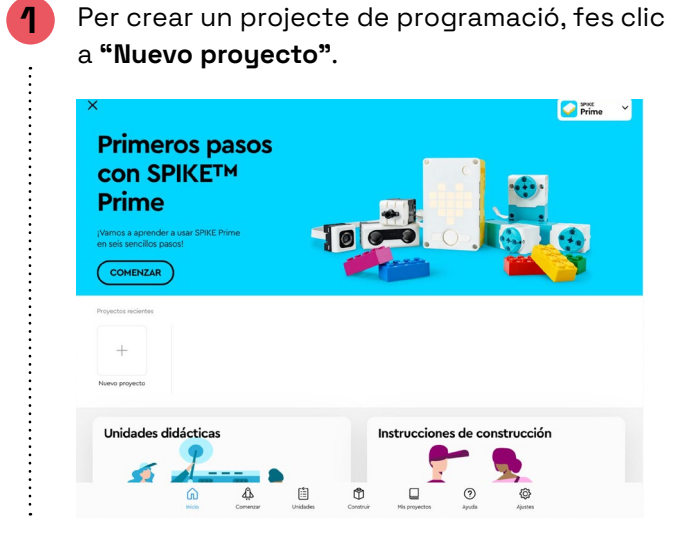

Per connectar el hub al dispositiu, prem la icona del hub situada a la part superior esquerra de la pantalla.

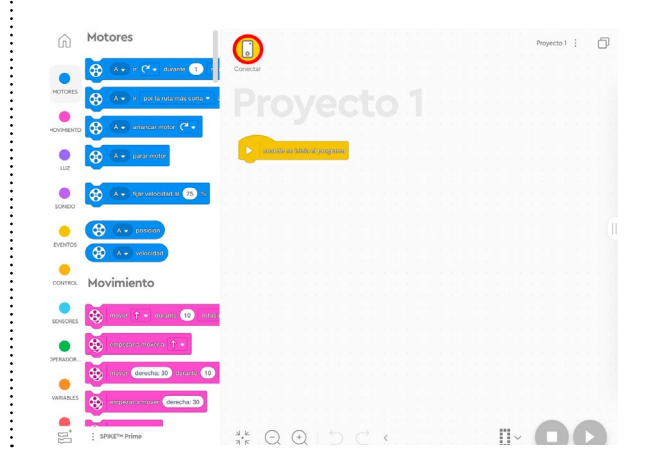

**5** El LED indicador de Bluetooth del *hub* es mantindrà de color blau de forma constant. A l'àrea de treball veurem la icona del hub amb un senyal de color verd indicant que

està connectat:

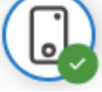

**2** A continuació, tria l'opció de programació **"Bloques de palabra"** i fes clic a **"Crear"**.

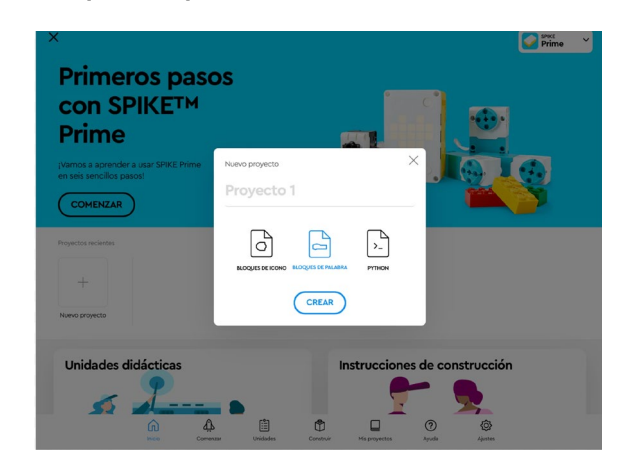

**4** Engega el hub prement el botó central. Apropa el hub a la tauleta perquè la connexió per Bluetooth no es vegi afectada per altres elements. Prem el botó del Bluetooth del hub, veuràs que s'encén el LED de color blau de forma intermitent. A la pantalla, clica a **"Abrir"**. El hub apareixerà a una finestra emergent, selecciona'l i emparella'l amb el dispositiu.

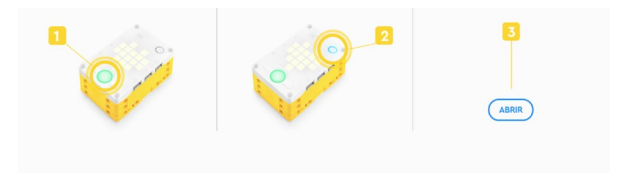

### PROGRAMA DES D'UNA TAULETA

#### 5.4 COMENÇA A PROGRAMAR

El procés per crear el primer programa és el mateix que es fa des d'un ordinador.

Consulta el **punt 4.3** d'aquest document on s'explica com fer-ho.

### T'ATREVEIXES AMB ELS REPTES?

#### **Fes la construcció d'un model**

 $\ddot{\cdot}$ 

**1** Per realitzar els reptes de programació següents necessitaràs construir una petita base de conducció.

**2** Dins l'entorn del programa, ves al menú de l'esquerra i clica sobre la categoria **"Construir"**. A continuació, selecciona el manual d'instruccions **"Base de Conducción 1"**.

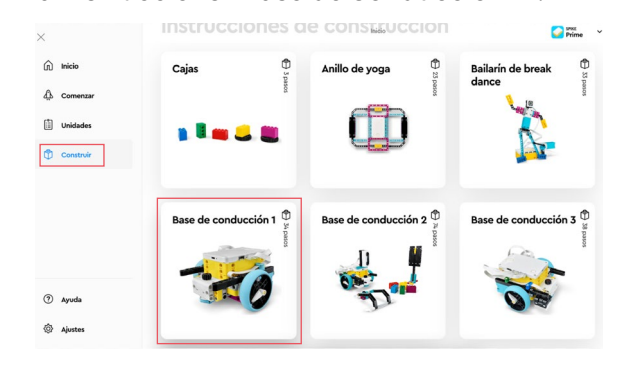

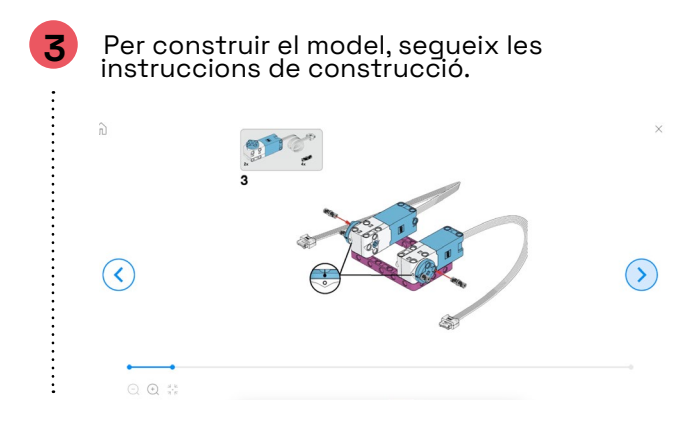

**4** S'estima una durada de construcció de 17 minuts (34 passos, aproximadament 30 segons per cada pas). Un cop construït, obre un nou projecte de programació.

## T'ATREVEIXES AMB EL REPTE?

#### **Els reptes:**

**1**

NIVELL I

#### **AVANÇA I RETROCEDEIX!**

Fes que el robot avanci una rotació endavant i retrocedeixi una rotació.

Utilitza els blocs de moviment, preparats per bases de conducció (aquelles que tenen els mateixos tipus de motors).

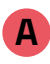

i **movimiento"** el bloc **"Mover**  Comença arrossegant el bloc de categoria Movimento **"fijar C + D como motores de adelante 10 rotaciones"** a l'àrea de treball. Col·loca'ls sota el bloc **"Cuando se inicia el programa"**  com et mostrem a la imatge. Modifica el valor de les rotacions de 10 a 1.

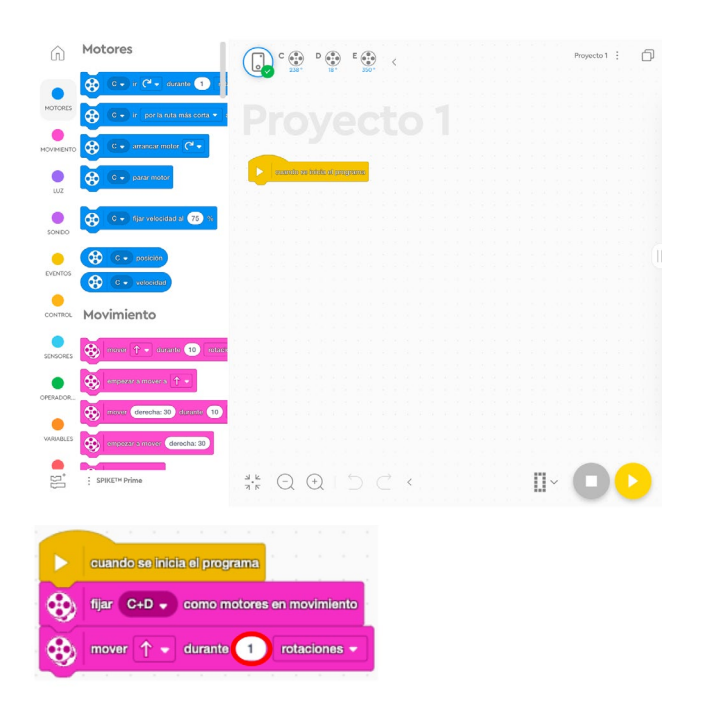

**B**

una segona vegada, soman soman soman i Arrossega el mateix bloc de moviment col·loca'l a sota la pila de blocs. Modifica la direcció per tal que en comptes d'avançar, retrocedeixi. Canvia el valor de les rotacions de 10 a 1.

Descarrega el programa. Si fas servir l'USB per descarregar el programa, desconnecta'l del hub abans d'executar-ho.

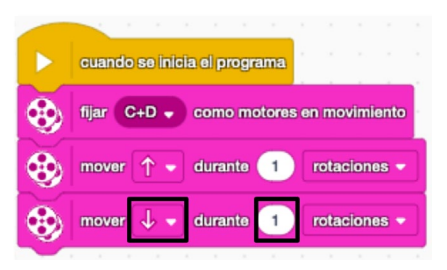

#### NIVELL II **GIRA A L'ESQUERRA I LA DRETA!**

Continuant amb els moviments, fes que el robot giri cap a l'esquerra, torni a la posició d'inici i llavors giri a la dreta.

#### **A**

**2**

 **movimiento"** i, a continuació Comença arrossegant el bloc de categoria Movimento **"fijar C + D como motores de**  arrossega-hi a sota el bloc **"Mover derecha 30 durante 10 rotaciones"**. Col·loca'ls sota el bloc de categoria Eventos **"Cuando se inicia el programa"**. Modifica el valor de la direcció a -50 per tal que giri a l'esquerra, i el valor les rotacions de 10 a 1.

#### **B**

Arrossega el mateix bloc de moviment **B** now Conclusion dans C neurons and **UD** a segona vegada, i col·loca'l a sota la pila de blocs. Modifica la direcció del valor de 30 a 50, i canvia el valor de les rotacions de 10 a 1.

#### **C**

Per acabar el programa, arrossega el mateix bloc de moviment una vegada més, **Expressed columns of columns of properties** et **i** col·loca'l a sota tots els blocs. Modifica la direcció del valor de 30 a 50, i canvia el valor de les rotacions de 10 a 1.

Descarrega el programa. Si fas servir l'USB per descarregar el programa, desconnecta'l del hub abans d'executar-ho.

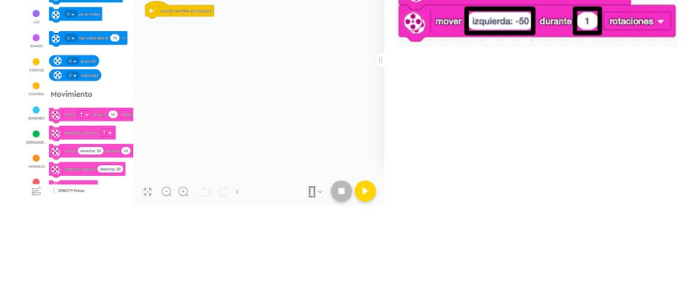

**cuando se inicia el programa** fijar  $C+D$   $\rightarrow$  como m

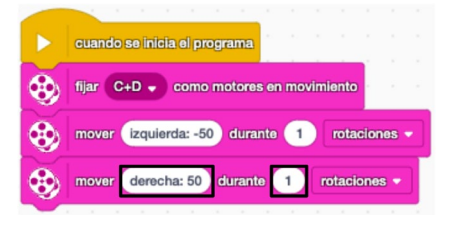

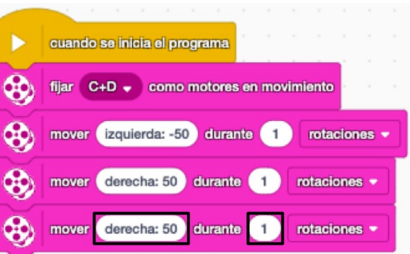

#### NIVELL III **EVITA OBSTACLES!**

**3**

÷

Fes que el robot avanci endavant, però que en detectar un obstacle més proper de 10 cm amb el sensor d'ultrasons, el robot s'aturi i deixi d'avançar.

Per poder realitzar aquest repte, fes clic a **"Construir"** obre el model **"Base de Conducción 2"** i **"Herramientas y accesorios"**. Només caldrà que facis els passos 23 a 28 per afegir el sensor d'ultrasons al robot. Connecta el sensor al port A del hub.

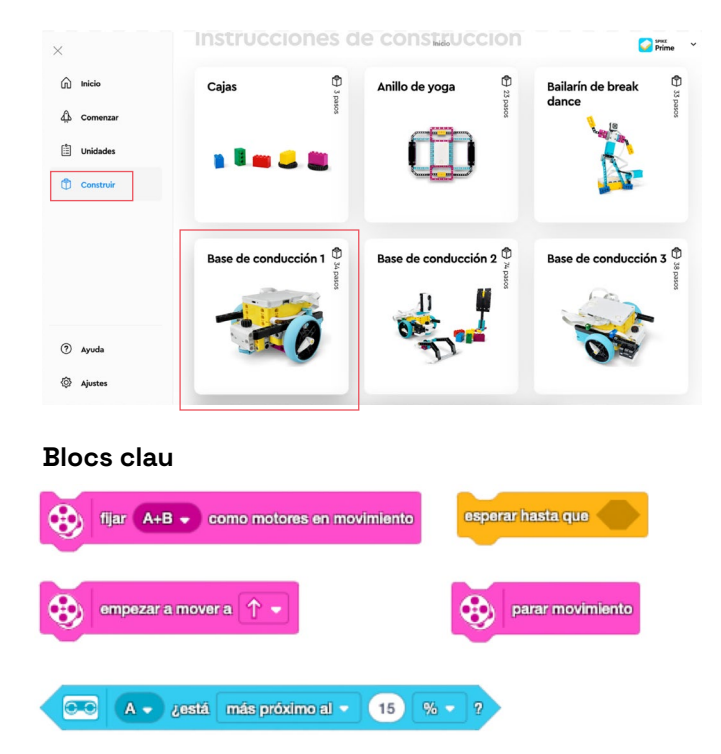

Si fas servir l'USB per descarregar el programa, desconnecta'l del hub abans d'executar-ho.

## POSSIBLES SOLUCIONS

#### NIVELL III **EVITA OBSTACLES!**

Fes que el robot avanci endavant, però que en detectar un obstacle amb el sensor d'ultrasons, el robot s'aturi i deixi d'avançar.

**1** Comença arrossegant i encaixant el bloc de la categoria Movimento **"fijar C + D como motores de movimiento"** sota el bloc **"Cuando se inicia el programa"**. Sequidament, afegeix a sota el bloc **"Empezar a mover adelante"** 

**2** A continuació, fes clic la categoria Control, selecciona el bloc **"Esperar hasta que" esperar hasta que** i connecta'l a la pila.

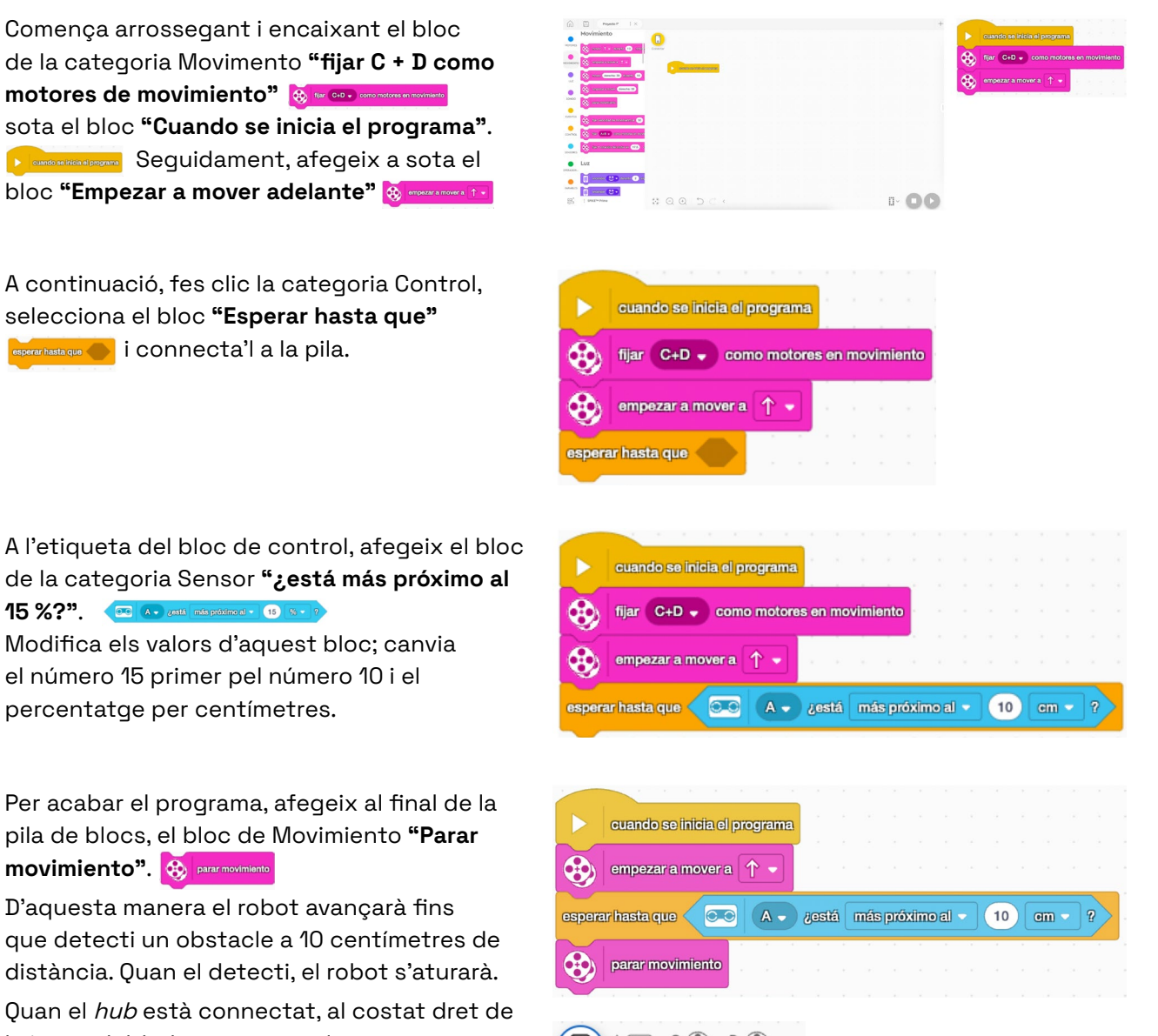

de la categoria Sensor **"¿está más próximo al 15 %?".**  $\boxed{\circledast}$  **A** and **mispoints! 15**  $\boxed{8}$  **1** Modifica els valors d'aquest bloc; canvia el número 15 primer pel número 10 i el percentatge per centímetres.

**4** Per acabar el programa, afegeix al final de la pila de blocs, el bloc de Movimiento **"Parar movimiento"**.

D'aquesta manera el robot avançarà fins que detecti un obstacle a 10 centímetres de distància. Quan el detecti, el robot s'aturarà.

Quan el hub està connectat, al costat dret de la icona del hub pots veure els components que hi estan connectats.

Clicant sobre la icona del hub pots veure més detalls i els valors dels sensors en directe.

Descarrega el programa. Si fas servir l'USB per descarregar el programa, desconnecta'l del hub abans d'executar-ho.

## CONSELLS DE SEGURETAT

#### **A SEGURETAT I ÚS**

Utilitza el kit constructiu de LEGO SPIKE Prime amb l'alumnat de l'edat recomanada. Els adolescents han d'utilitzar els elements sota la supervisió d'un adult.

Mentre es proven els programes del dispositiu, no el deixis als marges de superfícies elevades per evitar danys en cas de caigudes.

Manipula les peces i els sensors amb cura per evitar desperfectes. No forcis les connexions o les peces durant el muntatge.

De manera aproximada, als muntatges descrits a l'aplicació podem estimar una durada de 30 segons per cada pas.

#### **B MANTENIMENT**

Després de fer ús del material, si no s'ha de continuar amb el model en pròximes sessions, desmunta'l i col·loca cadascuna de les peces en el seu lloc corresponent seguint el full de manteniment.

Guarda la capsa en un lloc segur, no l'exposis a un ambient humit o d'altes temperatures per evitar danys.

En cas de mal funcionament, no desmuntis, reparis ni modifiquis els components electrònics. Comunica-ho al coordinador digital del centre perquè aquest es posi en contacte amb el servei tècnic.

Sempre que el programa LEGO SPIKE demani actualitzar el hub, actualitza'l per garantir-ne el bon funcionament.

#### **C BATERIA I CÀRREGA**

Utilitza l'adaptador recomanat (5V/2100mAh) per carregar el hub.

Carrega completament el hub abans de deixar-lo inactiu. Cada tres mesos pots reiniciar la bateria. Per fer-ho, descarrega completament la bateria i, un cop descarregada, carrega-la de nou completament.

Si no es fa servir el *hub* durant més de tres mesos, treu la bateria del *hub* i guardala separada de la resta de components del joc.

FINANÇAT PER

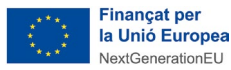

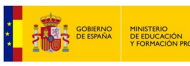

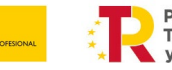

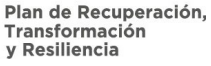

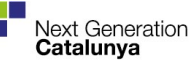

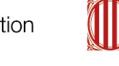

8 ANNEX

### CATEGORIES DE PROGRAMACIÓ

En aquest annex t'expliquem en detall les diverses categories de programació i et mostrem els seus corresponents blocs d'instruccions. Tens més informació de cadascun dels blocs a l'apartat **"Ayuda"** del menú lateral:

**Blocs de motors:** accionen els motors i n'obtenen informació. Selecciona el port on està connectat cada motor per programar-los individualment.

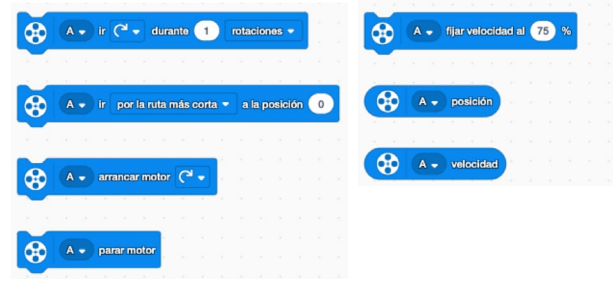

**Blocs de llum:** poden encendre i apagar diferents llums, com el LED del botó central del hub o els LEDs del sensor de distància, i a la matriu de LEDs poden personalitzar el dibuix, modificar la intensitat, mostrar missatges, canviar la direcció d'aquests, etc.

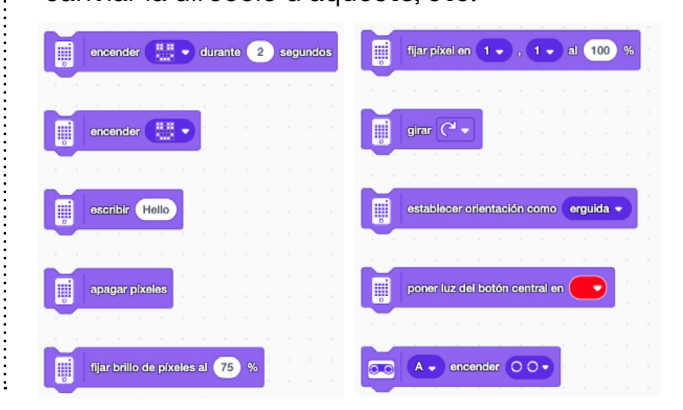

**Blocs de moviment:** permeten accionar dos motors amb un moviment sincronitzat. S'utilitzen principalment per desplaçar bases de conducció. Només poden sincronitzar motors del mateix tipus (per exemple, motors mitjans).

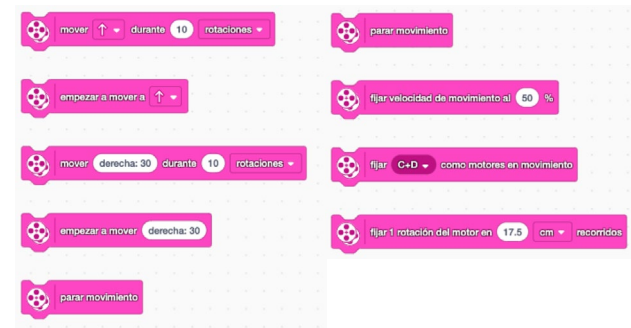

**Blocs de so:** permeten reproduir sons a través de l'altaveu del hub i modificar-ne el volum.

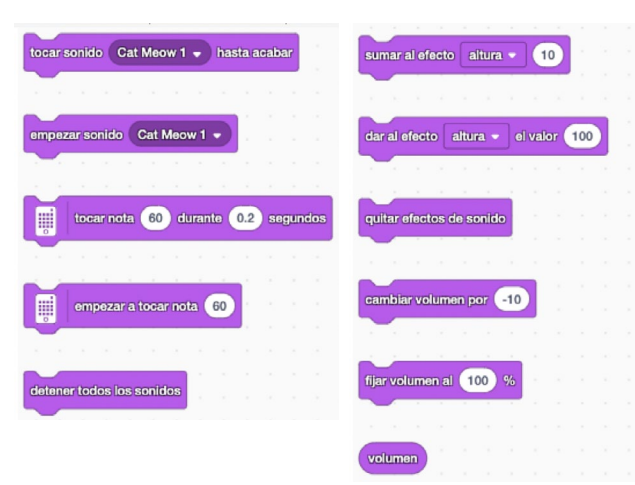

8 ANNEX

**Blocs d'esdeveniments:** es componen integralment de blocs barret; és a dir, que sempre són el primer bloc d'una pila de programació (blocs units entre ells) i els altres blocs només es poden adjuntar a sota seu. Els blocs d'inici són necessaris per posar en marxa una pila de programació i s'activaran quan es produeixi un esdeveniment determinat.

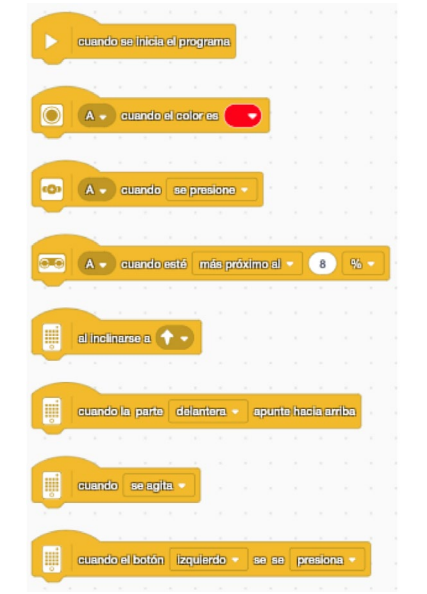

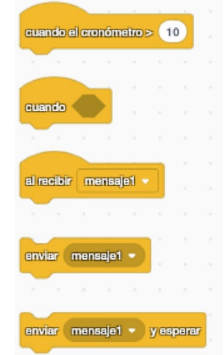

**Blocs de control:** contenen tots els blocs que poden modificar el curs lineal de l'execució de blocs. Per exemple: condicions, bucles i estructures.

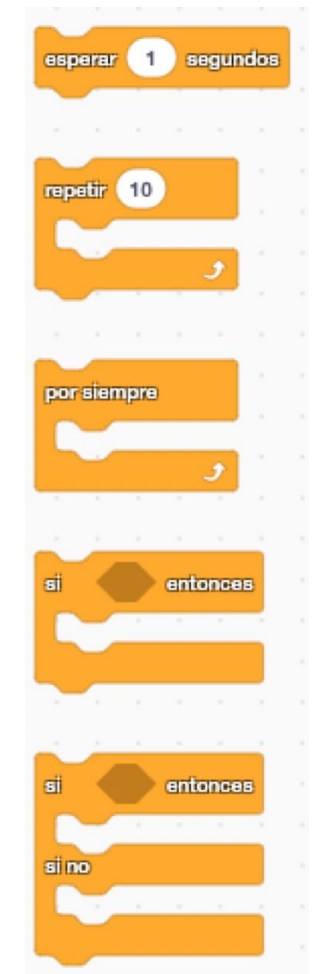

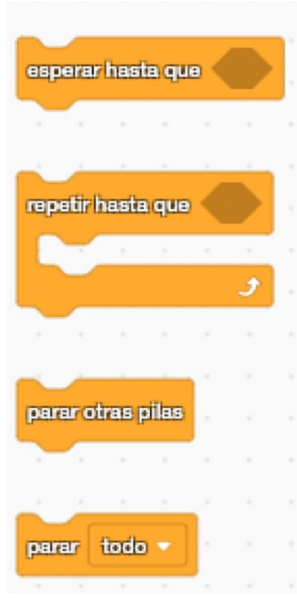

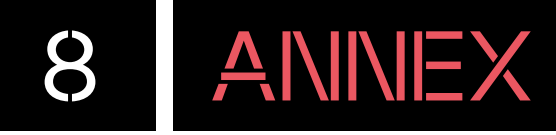

**Blocs de sensors:** reben informació dels sensors. Per exemple: color, distància, pressió, inclinació, etc.

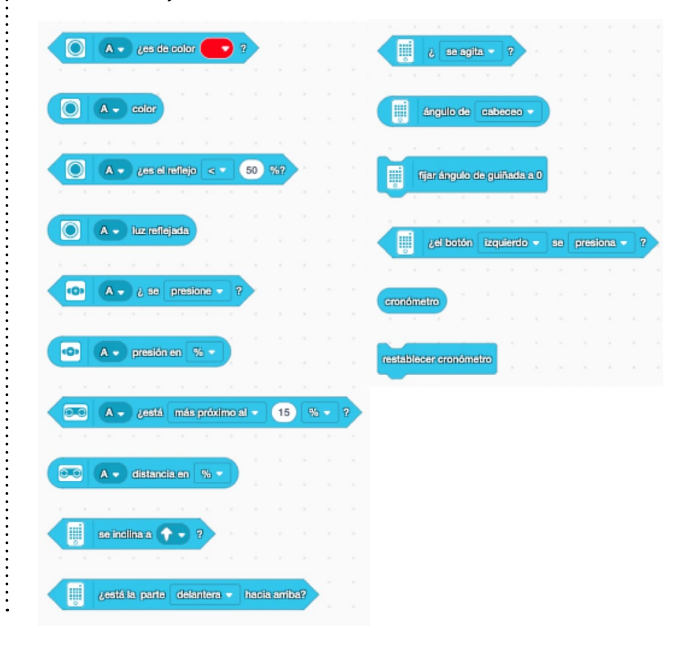

**Blocs operadors:** efectuen totes les operacions lògiques que poden fer amb valors numèrics i cadenes de text.

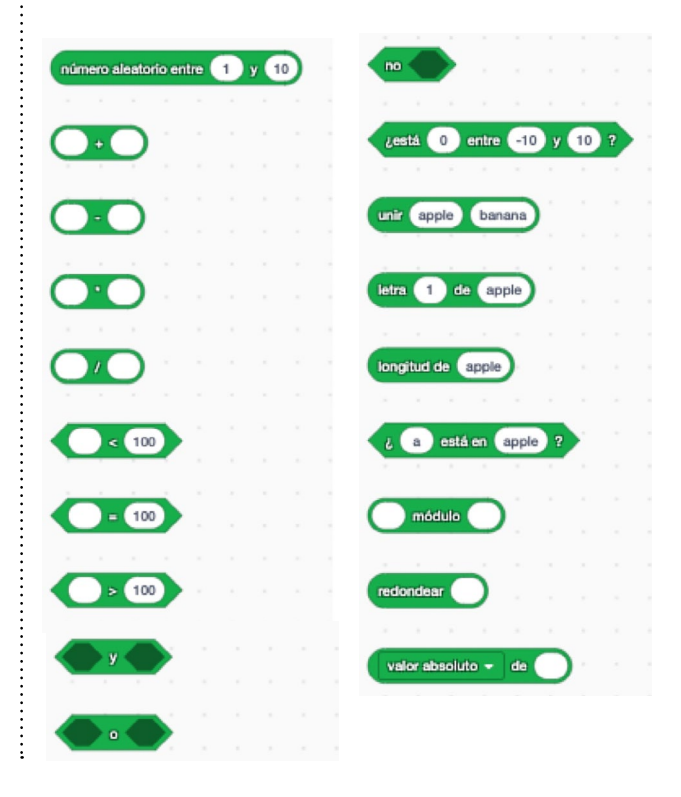

**Blocs de variables i blocs propis:** contenen tots els blocs relacionats amb les variables i els blocs propis que es puguin crear.

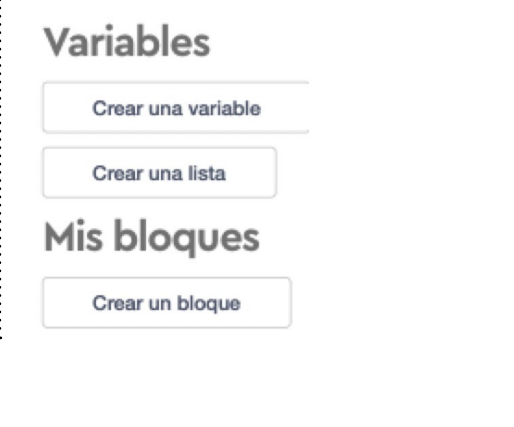

**Extensions:** A més d'aquests blocs que apareixen de manera predeterminada, s'hi poden afegir més blocs amb més funcionalitats a través de les extensions.

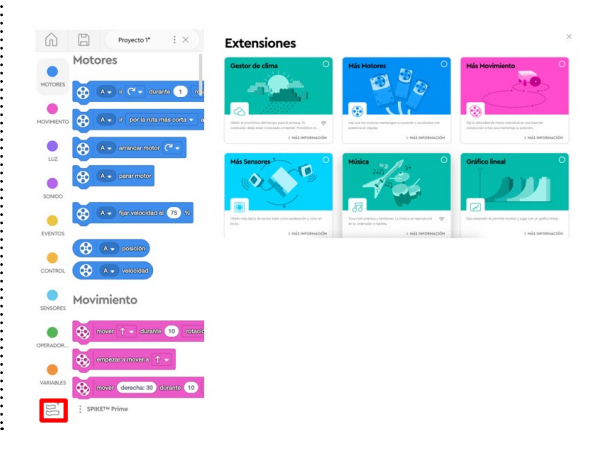

**Gestor de clima:** els blocs de clima disponibles estan basats en pronòstics i no en valors actuals. Els alumnes poden experimentar amb pronòstics fins 240 hores abans de l'hora actual, ja que recopilen dades en temps real. Els blocs de temps només funcionen quan es treballa en línia.

**Més motors:** afegeixen funcions als blocs de motor, per donar encara més opcions de programació.

**Més moviment:** afegeixen funcions als blocs de moviment que proporcionen encara més possibilitats de programació per a la base de conducció.

**Més sensors:** afegeixen funcions als blocs de sensors que proporcionen més possibilitats de programació.

**Música:** es poden utilitzar per crear sons musicals.

 $\ddot{\cdot}$ 

**Gràfic lineal i gràfic de barres:** permeten crear gràfics amb les dades que capten els diferents sensors.

**Pantalla:** afegeixen blocs que permeten mostrar imatges o text a la pantalla del dispositiu.